## **Adding a share in home banking**

- 1. Log into home banking.
- 2. Go to Checking/Savings Accounts > Add a Share

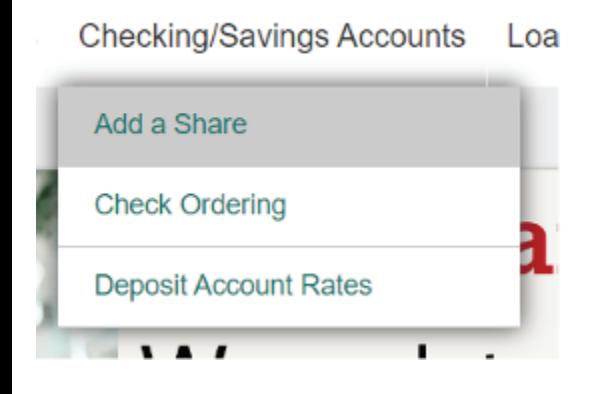

3. Click on "Add a Share (Deposit) Account."

## **Applications** Apply for a Loan Add a Share (Deposit) Account

4. They will need to choose the account they want to add it on and click continue. It will show all accounts they are primary on.

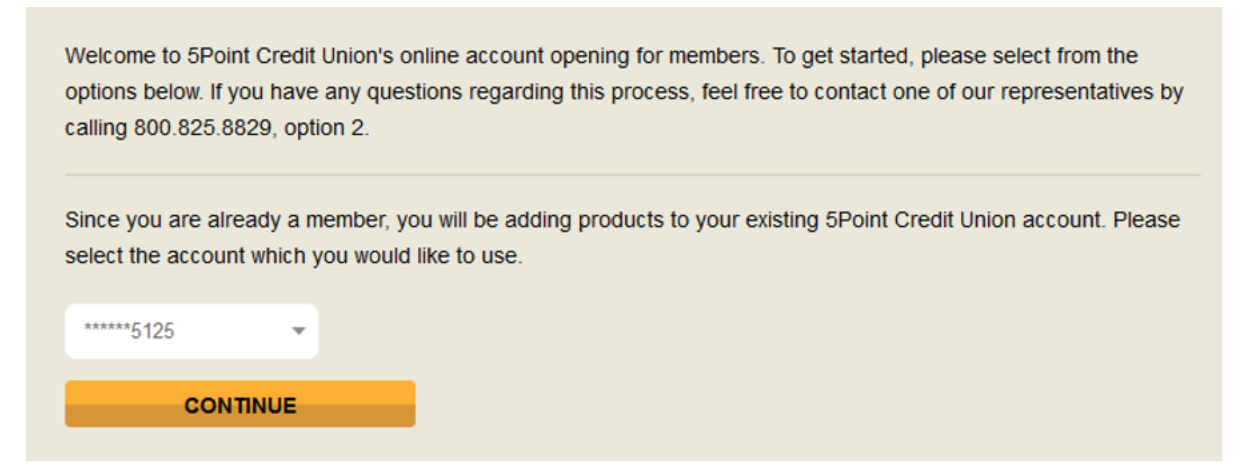

4. They will then need to go through the steps to complete the application. Once the application is complete and everything went through, then they will see it under "My Account"s section in home banking.